# Uputa za popunjavanje Zahtjeva za potporu s dodatnom dokumentacijom putem AGRONET-a

### **Pristup AGRONET-u**

Kako bi podnio zahtjev za potporu podnositelj mora biti upisan u AGRONET. Na početnom pregledniku mora biti aktivirana kartica "zajednička organizacija tržišta".

Ukoliko korisnik nema pristup AGRONET-u ili nema aktiviranu karticu "zajednička organizacija tržišta" potrebno je poslati e-mail na adresu: [restrukturiranje@apprrr.hr](mailto:restrukturiranje@apprrr.hr)

Podnositelj upisom u evidenciju korisnika dobiva pristupne podatke, odnosno korisničko ime i zaporku, kojima se prijavljuje u AGRONET sustav.

Zahtjev za upis u evidenciju dostupan je na mrežnim stranicama Agencije za plaćanja: www.apprrr.hr.

#### **1. KORAK**

#### **Priprema dokumentacije za učitavanje**

**Cjelokupnu natječajnu dokumentaciju iz Priloga I. Natječaja potrebno je učitati u AGRONET u jednom komprimiranom (zipanom) folderu.** 

Plan aktivnosti potrebno je ispuniti u word obrascu te potpisati i ovjeriti. Isti je potrebno skenirati u PDF formatu te u AGRONET učitati word i PDF obrazac.

**Pazite prije učitavanja da učitate ZIP folder sa svom obveznom natječajnom dokumentacijom s obzirom na to da u ovoj intervenciji nisu moguće dopune kroz sustav.** 

**ZIP datoteka mora sadržavati isključivo one formate dokumenata navedene u Prilogu I. Natječaja i ne smije imati nikakve dodatne datoteke u drugim formatima odnosno s drugim datotečnim ekstenzijama.**

# **2. KORAK Ulazak u AGRONET-u**

Korištenjem korisničkog imena i lozinke ući u sučelje AGRONET-a te na početnom pregledniku u modulu "Poljoprivredno gospodarstvo" odabrati "**Zajednička organizacija tržišta"**.

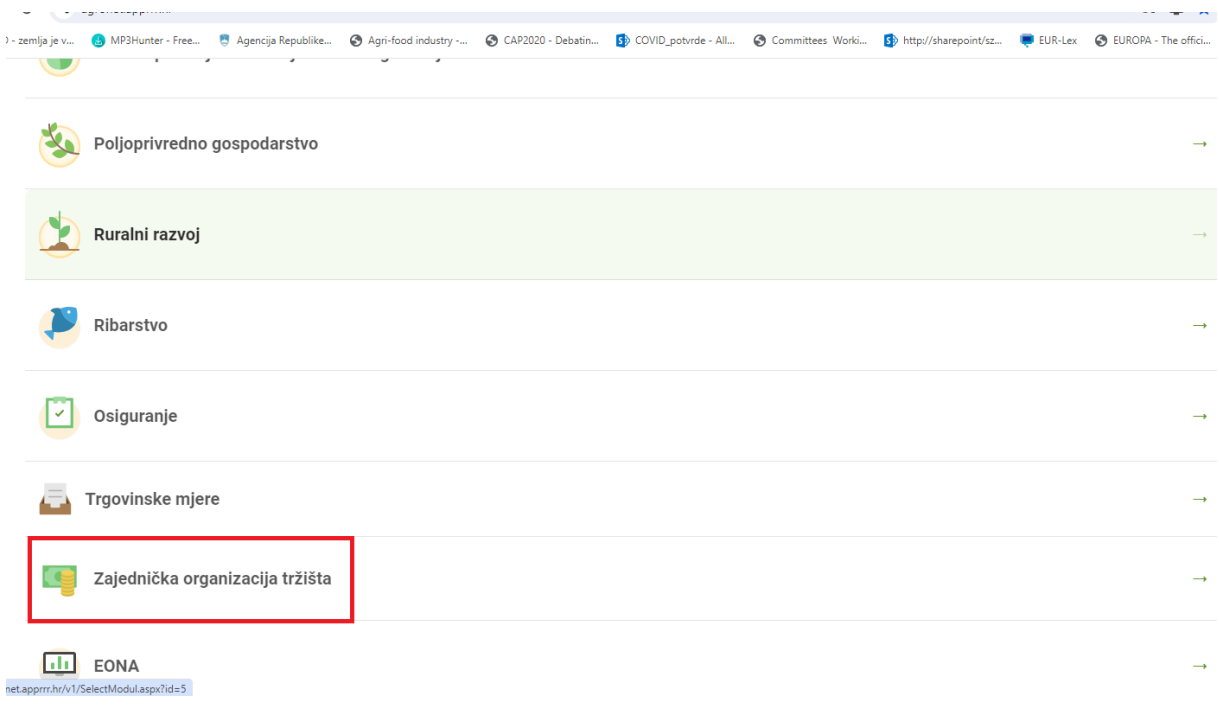

U pregledniku koji se otvorio ponovno odabrati karticu **"Zajednička organizacija tržišta"**.

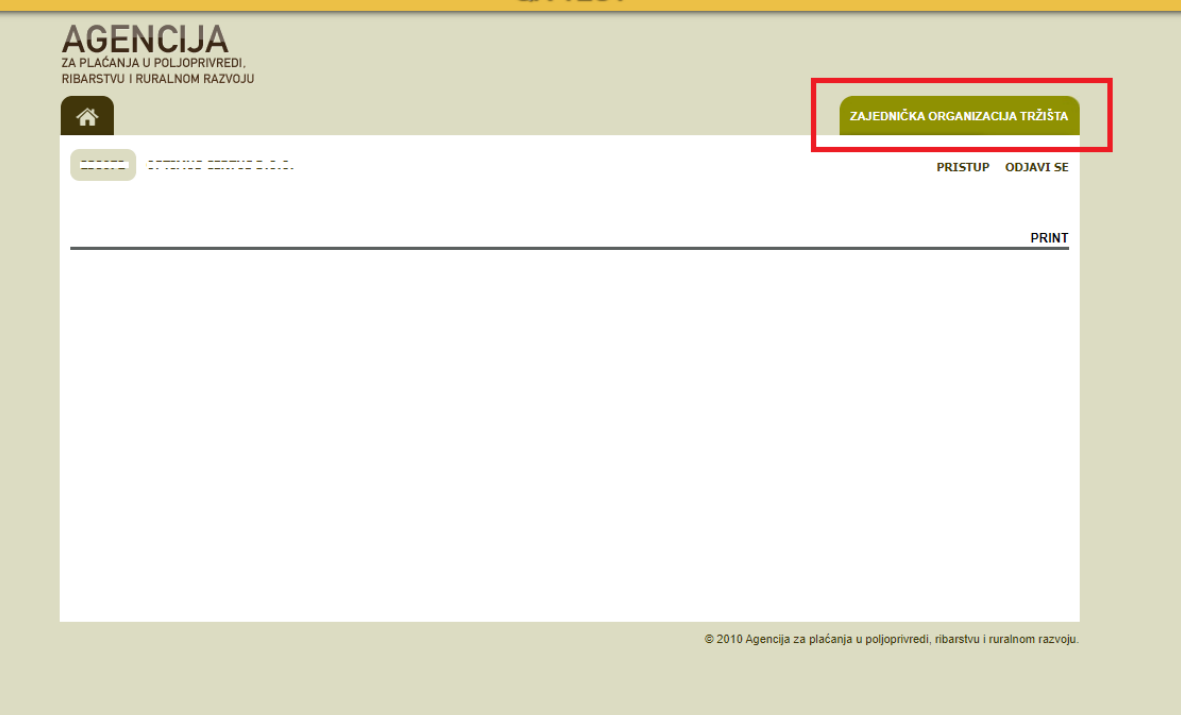

Otvara se preglednik na kojem možete izabrati dvije opcije: "Odluke" ili "Zahtjev za potpore".

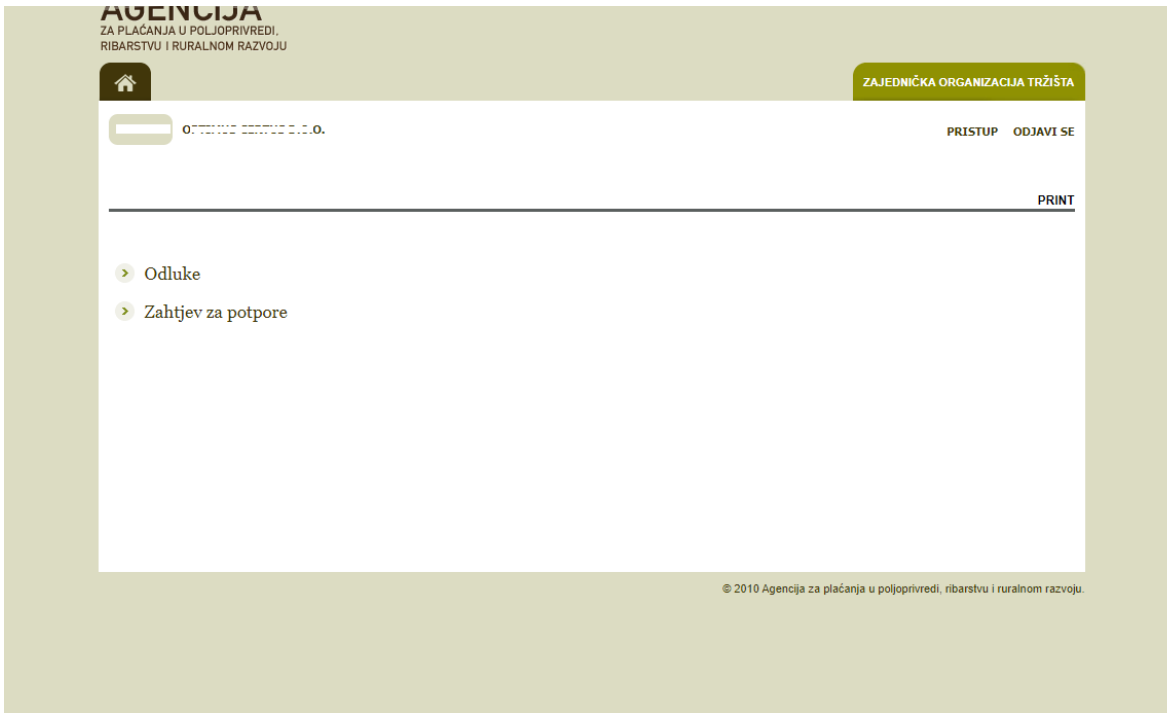

## **3. KORAK**

# **Izbor "zahtjeva za potporu" na obrascu Zahtjeva**

U pregledniku koji se otvorio nakon ulaska u modul odabrati opciju "**Zahtjev za potpore"**.

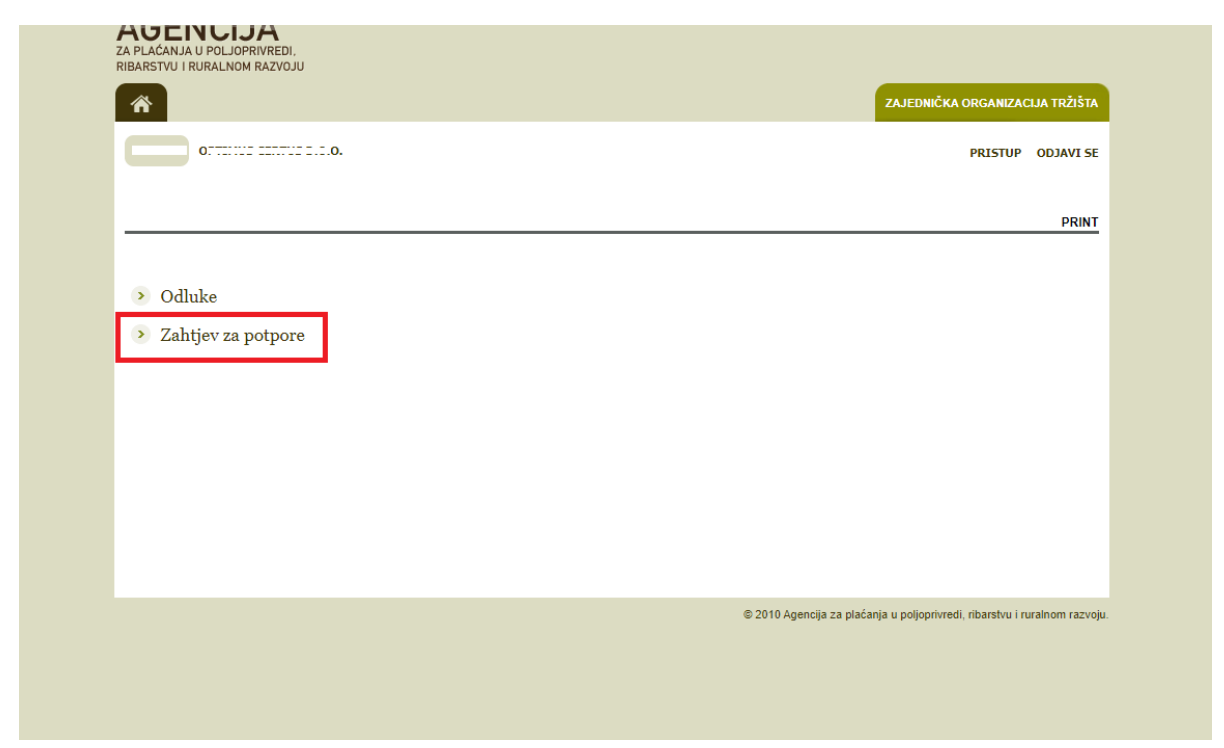

Nakon toga se otvara elektronički obrazac Zahtjeva za potpore s intervencijama za koje je moguće popuniti Zahtjev.

Kućice pored željenih intervencija označite klikom miša.

# **4. KORAK Učitavanje dokumentacije uz zahtjev**

Po označavanju željene potpore izaberite opciju "Učitaj".

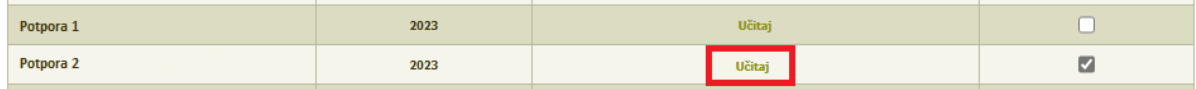

Nakon toga se otvara skočni prozor na kojem birate opciju "Choose File" kako bi odabrali datoteku s dokumentacijom za učitavanje. Nakon učitavanja potvrdite prijenos ZIP datoteke izborom opcije **"POTVRDI"** označene zelenom bojom na skočnom prozoru.

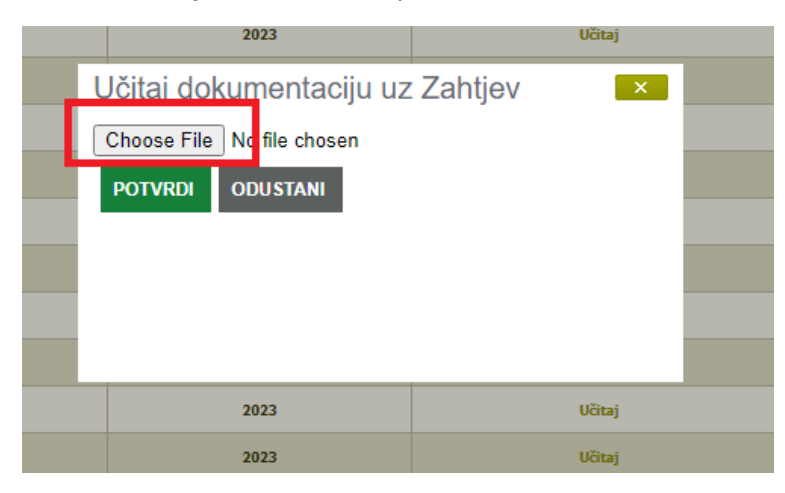

**Važna napomena vezana za dokumentaciju:**

**Dokumentacija i ostale datoteke koje želite učitati uz Zahtjev moraju uvijek biti u Compressed (ziped) formatu (označenom ekstenzijom .zip)** 

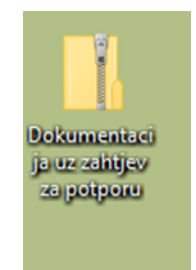

Ukoliko pokušate učitati bilo kakvu drugu vrstu datoteke sustav vam to neće dopustiti već će vam dati sljedeće upozorenje:

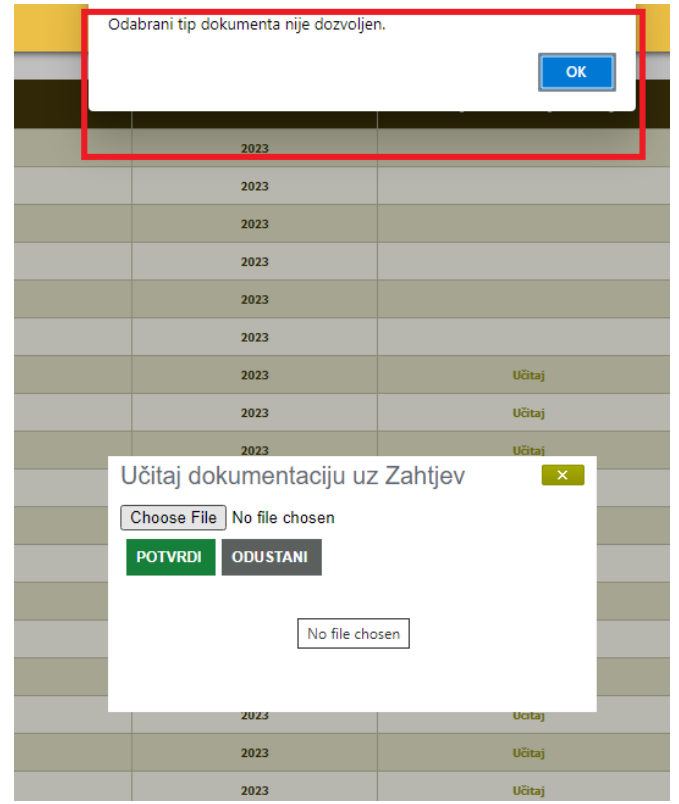

Ukoliko ne učitate dokumentaciju nakon izbora opcije "POTVRDI" sustav vam neće dozvoliti spremanje i slanje Zahtjeva već će vam dati sljedeće upozorenje:

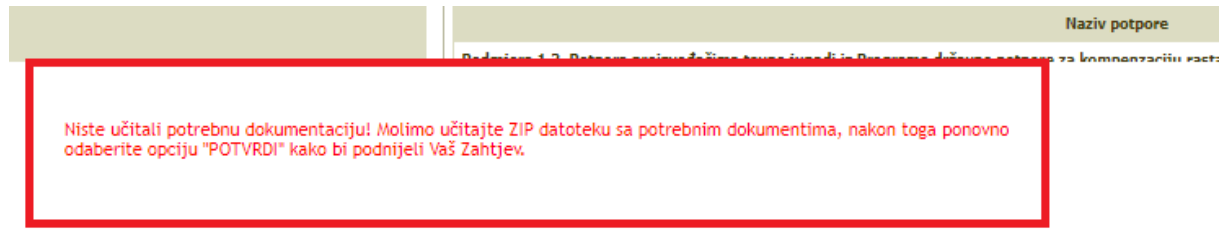

odnosno nije moguće potvrditi i poslati Zahtjev dok god se ne učita ZIP datoteka s priloženom dokumentacijom za sve potpore koje imaju opciju "Učitaj".

Po učitavanju ZIP datoteka vidljiva je u polju Zahtjeva i može se preuzeti.

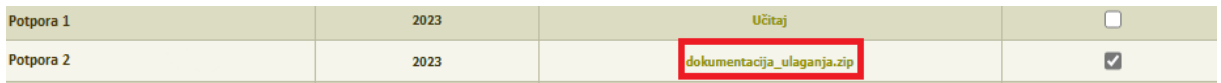

# **5. KORAK**

# **Potvrda i slanje (podnošenje) Zahtjeva**

Po završenom učitavanju birate opciju "POTVRDI". Predani Zahtjev je vidljiv u polju "Podneseni zahtjevi potpore" kao i učitana dokumentacija. Obrazac Zahtjeva može se preuzeti i ispisati izborom opcije "**Preuzmi**".

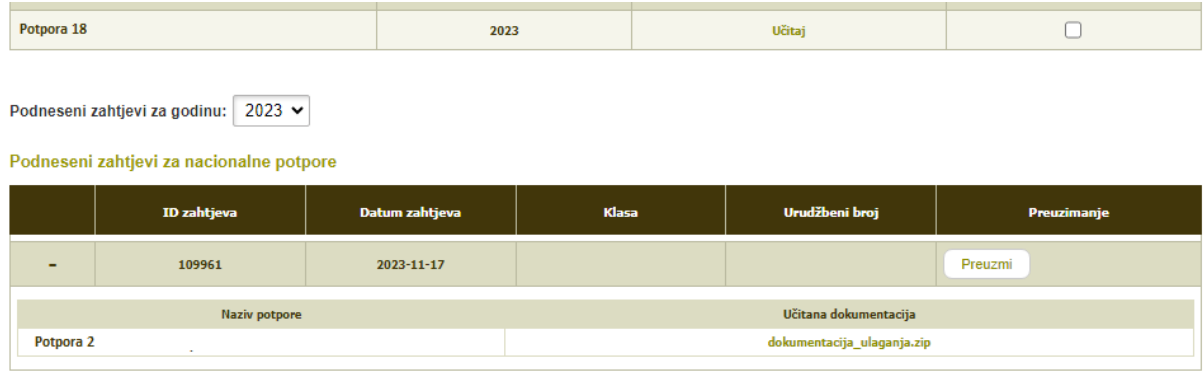

POTVRDI